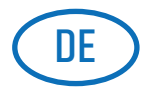

## **WeEncrypt Mail**

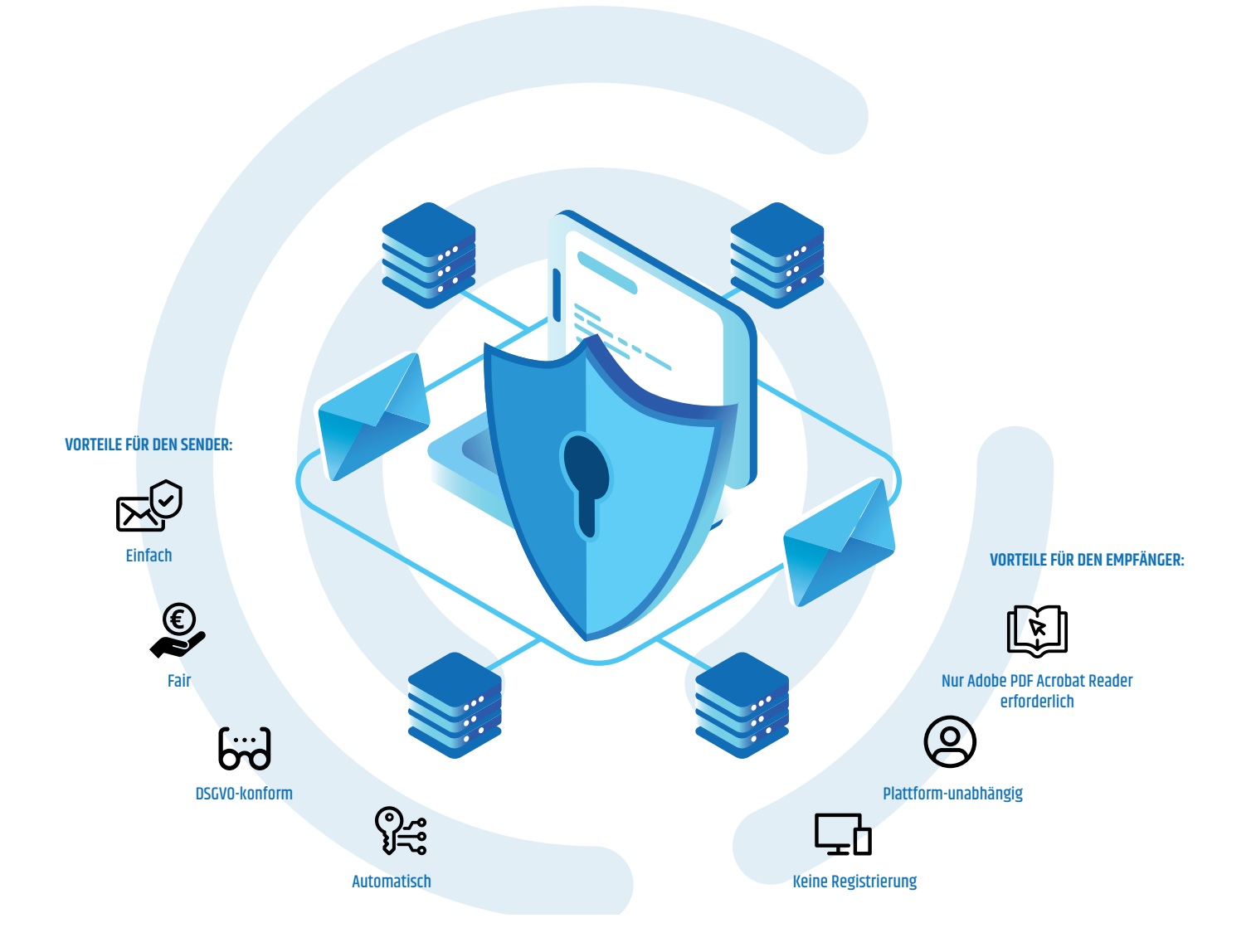

# Kurzanleitung

E-Mail-Verschlüsselung & -Legitimation mittels WeEncrypt Mail für Microsoft Outlook

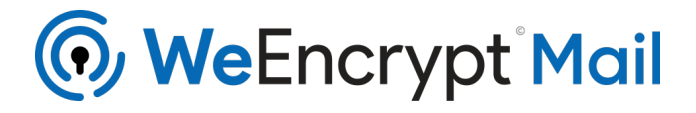

### Download & Installation

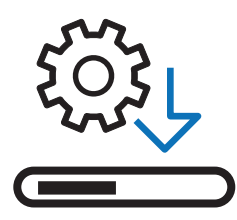

### **Download & Installation**

Add-In für Microsoft Outlook von https://WeEncrypt.pro herunterladen, setup.exe ausführen und anschließend Outlook neu starten.

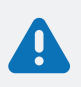

#### **Hinweise zur Installation**

Wenn Sie WeEncrypt Mail installieren, kann es unter Umständen zu dieser Meldung kommen. Bitte klicken Sie in diesem Fall auf **Weitere Informationen** und danach auf **Trotzdem ausführen**, um die Installation durchzuführen.

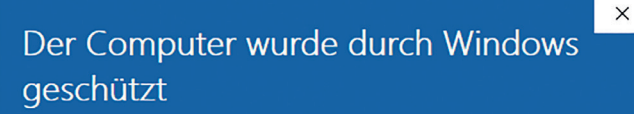

Von Windows Defender SmartScreen wurde der Start einer unbekannten App verhindert. Die Ausführung dieser App stellt u. U. ein Risiko für den PC dar. Weitere Informationen

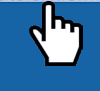

### Nicht ausführen

 $\times$ 

Der Computer wurde durch Windows geschützt

Von Windows Defender SmartScreen wurde der Start einer unbekannten App verhindert. Die Ausführung dieser App stellt u. U. ein Risiko für den PC dar.

App: setup.exe Herausgeber: ankhlabs GmbH Nicht ausführen **Trotzden** ausführen

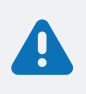

#### **Hinweise zum Öffnen verschlüsselter E-Mails**

Zum Öffnen des verschlüsselten PDF-Dokuments benötigen Sie den **Adobe Reader**. Falls der Adobe Reader nicht auf Ihrem Computer installiert ist, können Sie ihn mit einem KLICK auf den nachfolgenden Link kostenlos herunterladen: http://get.adobe.com/reader

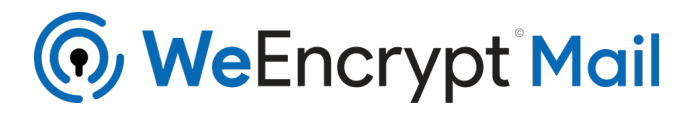

### **SENDEN** verschlüsselter E-Mails mittels WeEncrypt Mail für Microsoft Outlook

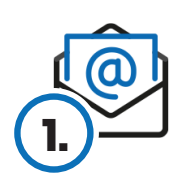

### **Konto einrichten**

Registrieren, E-Mail bestätigen und Zugangsdaten eintragen.

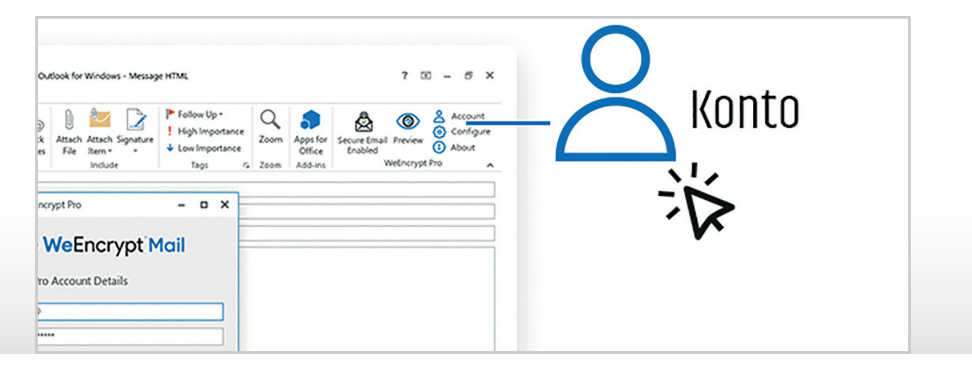

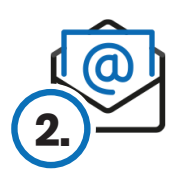

### **Einstellungen anpassen**

Hier können Sie Ihren Lizenzstatus einsehen und Ihre PDF-Vorlage anpassen.\*

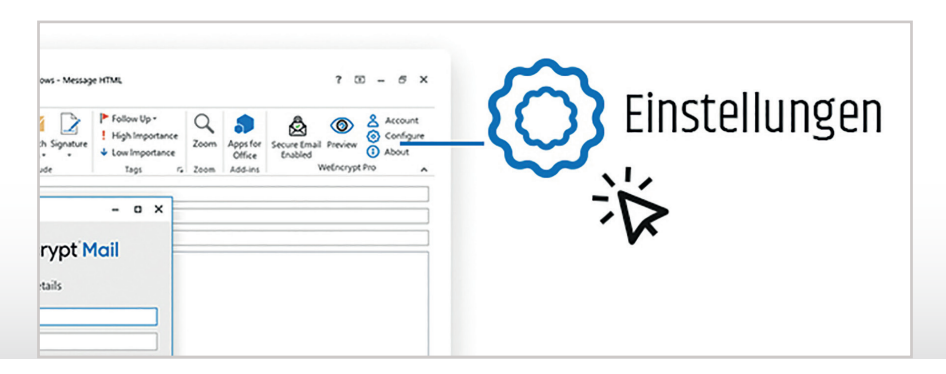

**Kopf- und Fußzeile der PDF-Vorlage anpassen**

Hier können Sie die Kopf- und Fußzeile in Ihrer PDF-Vorlage anpassen.

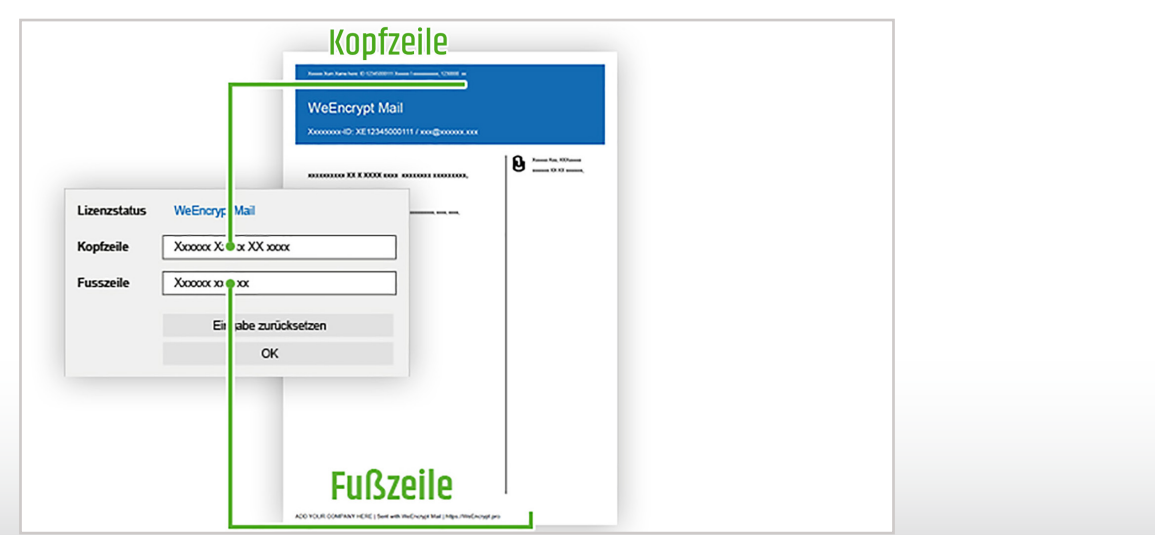

\* Hinweise zu erweiterten Einstellungen finden Sie auf der Seite 6

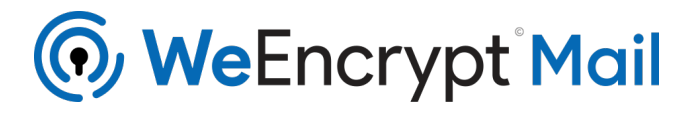

### **SENDEN** verschlüsselter E-Mails mittels WeEncrypt Mail für Microsoft Outlook

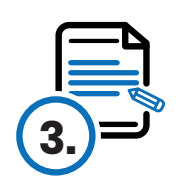

### **E-Mail verfassen**

E-Mail verfassen und mögliche Anhänge hinzufügen.

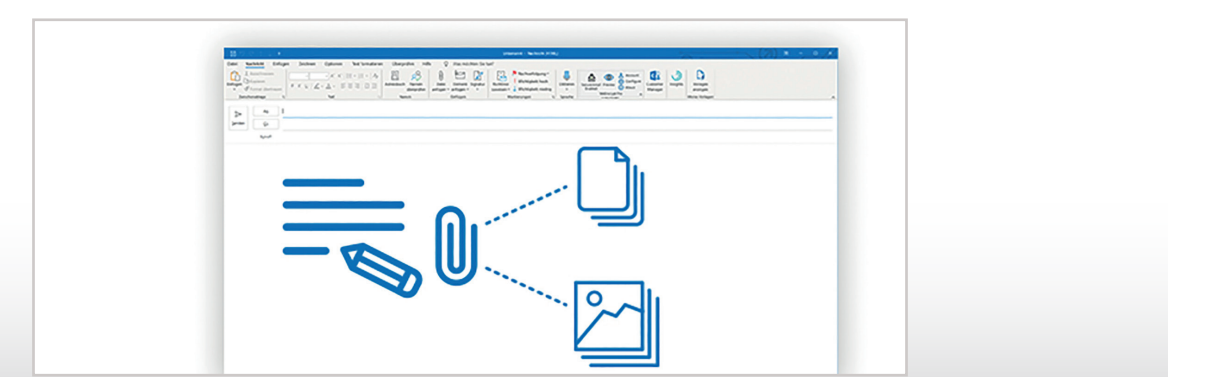

### **E-Mail-Vorschau**

E-Mail-Vorschau mit Ihrer PDF Vorlage.

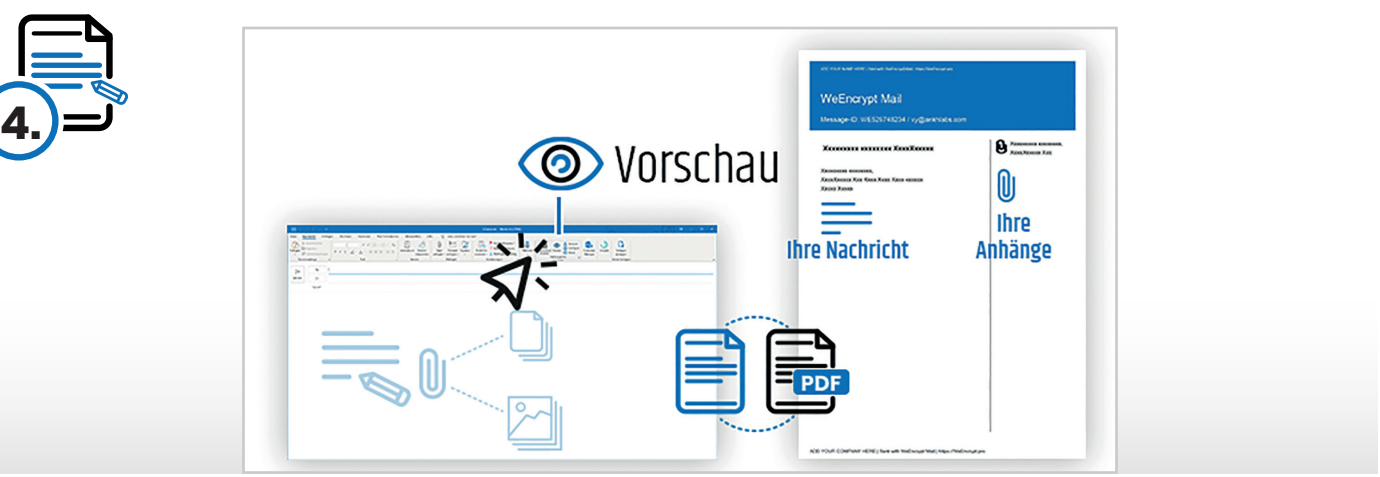

### **E-Mail-Schutz aktivieren & senden**

E-Mail verschlüsseln & legitimieren mit nur einem Klick und senden.

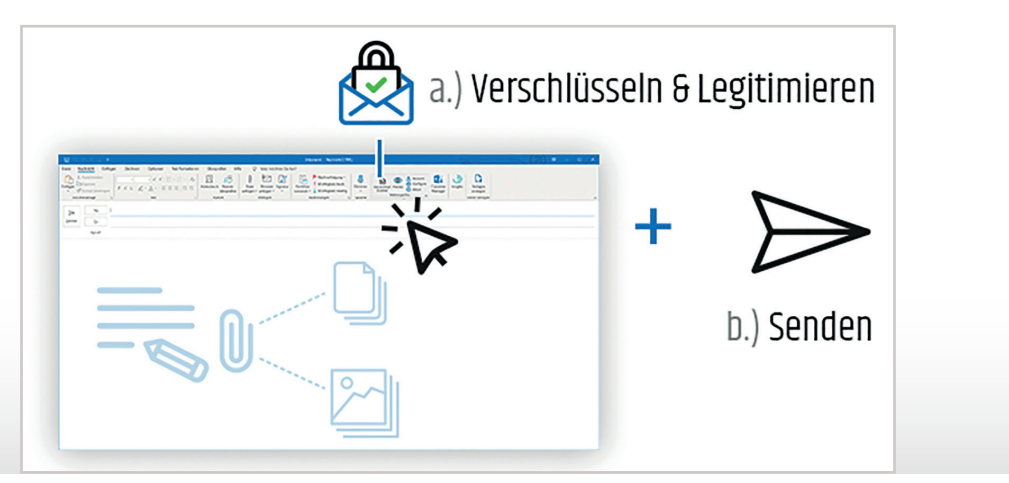

ankhlabs GmbH • Marcel-Breuer-Str. 15 • 80807 München • E-Mail: hello@ankhlabs.com • Telefon: +49 89 9982 96787 • www.ankhlabs.com © 2020 ankhlabs GmbH Alle Rechte vorbehalten

**5.**

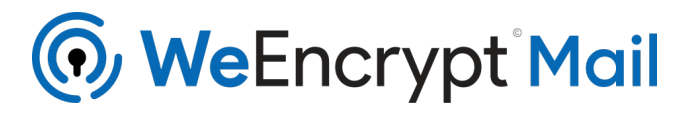

### **SENDEN** verschlüsselter E-Mails mittels WeEncrypt Mail für Microsoft Outlook

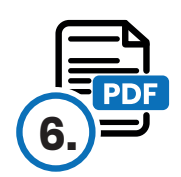

#### **Automatischer Schutz**

E-Mail wird automatisch in ein PDF umgewandelt und mit einem zufällig generierten Passcode verschlüsselt.

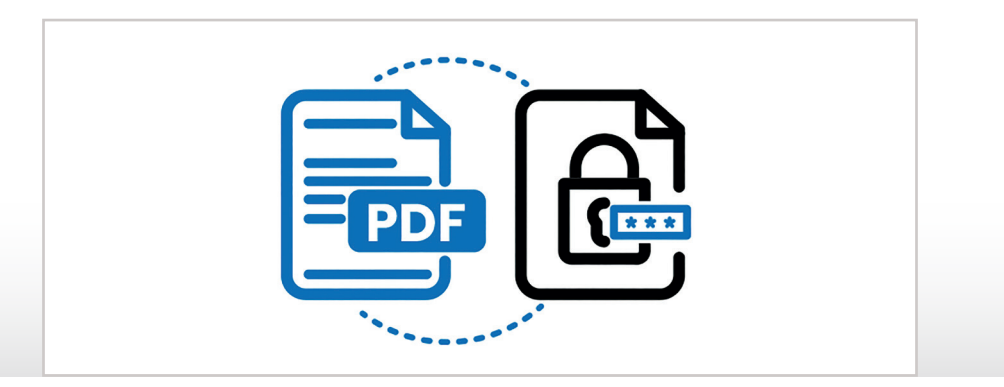

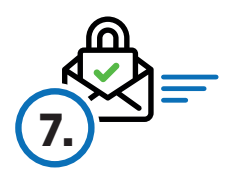

### **Automatische Übermittlung**

E-Mail mit verschlüsselter PDF wird dem Empfänger automatisch und sicher übermittelt. Eine Einladung für den Passcode wird mit einer separaten E-Mail (vom WeEncrypt-Dienst über eine andere Route) an den Empfänger übermittelt. Der Empfänger benötigt nur Acrobat Reader zum Öffnen und Lesen der E-Mail.

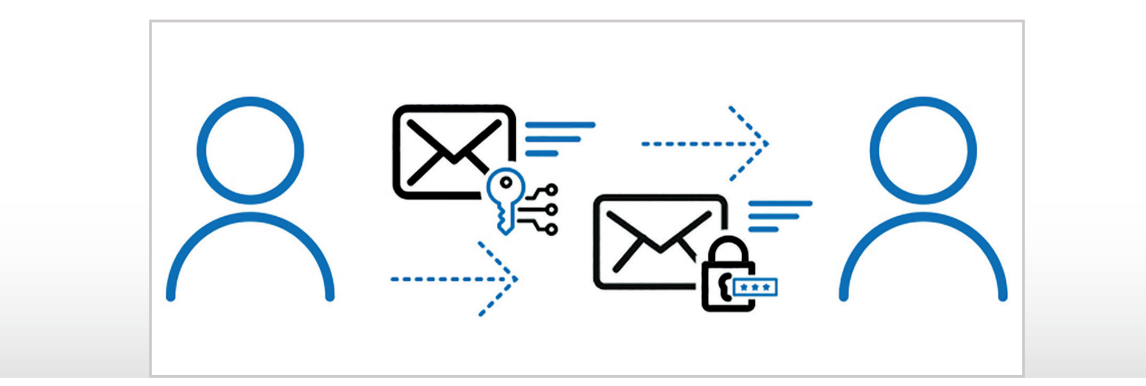

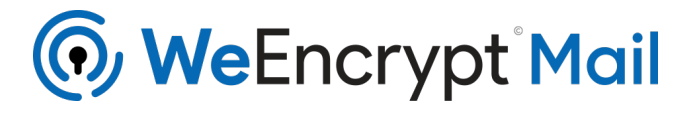

**ERWEITERTE EINSTELLUNGEN:** So aktivieren Sie die Speicherung von unverschlüsselten Kopien der ausgehenden verschlüsselten E-Mails unter "Gesendete Elemente"

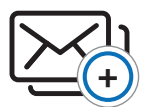

### **Unverschlüsselte E-Mail Kopie speichern**

Gehen Sie oben rechts auf die WeEncrypt Mail Schaltfläche und klicken Sie auf den Button "Einstellungen".

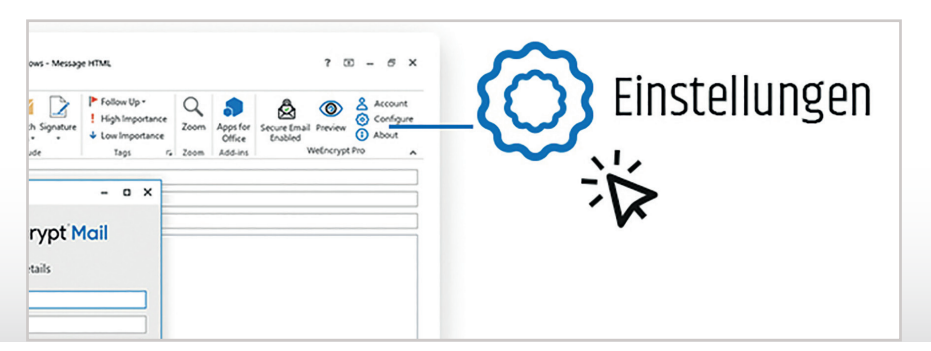

Klicken Sie auf den Button "Erweiterte EInstellungen".

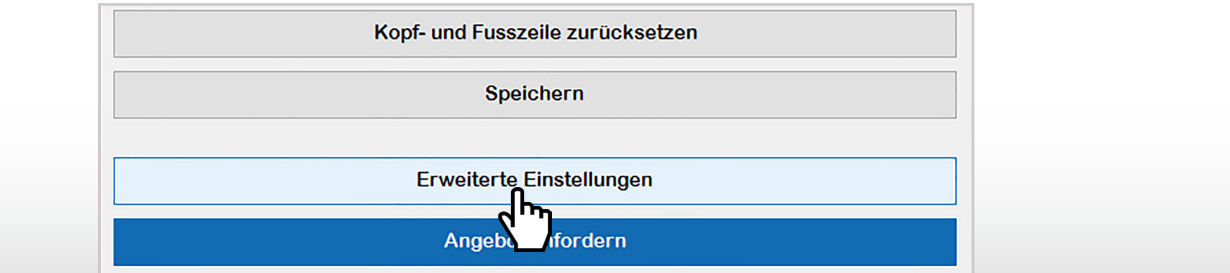

Wählen Sie nun "Aktiviert" aus.

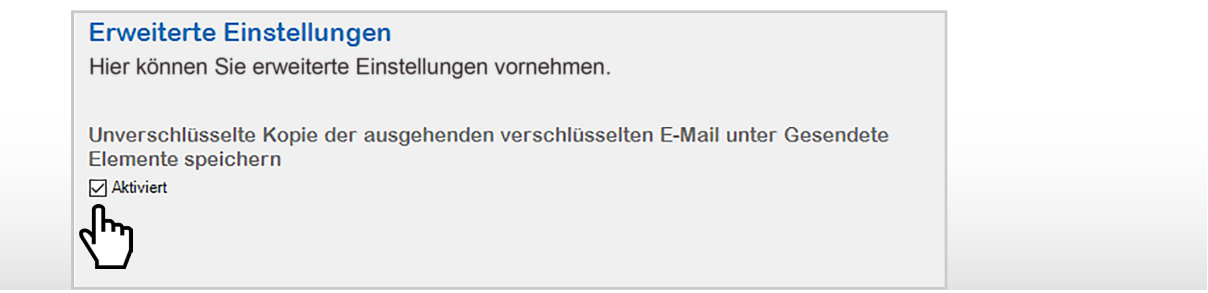

Klicken Sie auf "Speichern".

Weitere Informationen erhalten Sie gerne telefonisch unter 089 / 9982 967 87 oder auf unserer Webseite https://WeEncrypt.pro

Speichern

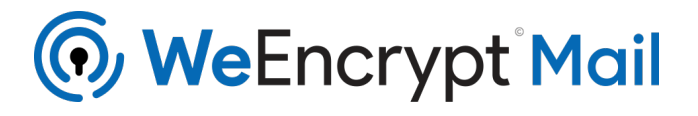

### **ÖFFNEN** verschlüsselter E-Mails mittels WeEncrypt Mail für Microsoft Outlook

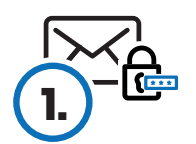

### **Verschlüsselte E-Mail prüfen**

E-Mail wird mit nur einem Klick automatisch geprüft.

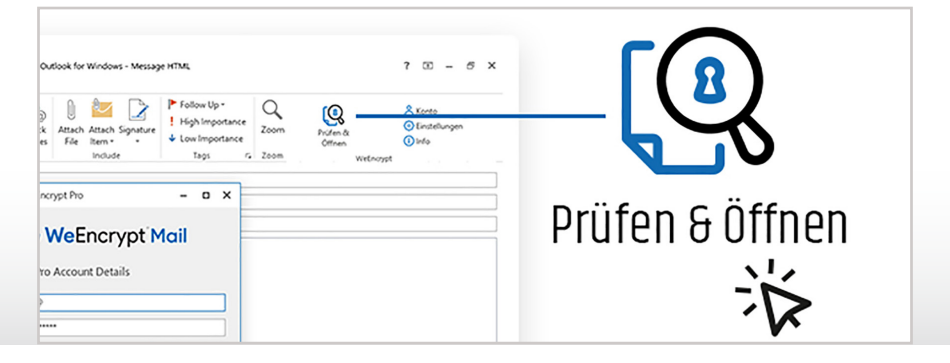

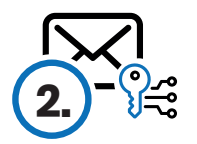

### **Passcode kopieren & Datei öffnen**

Passcode kann automatisch in die Zwischenablage kopiert und die PDF-Datei geöffnet werden.

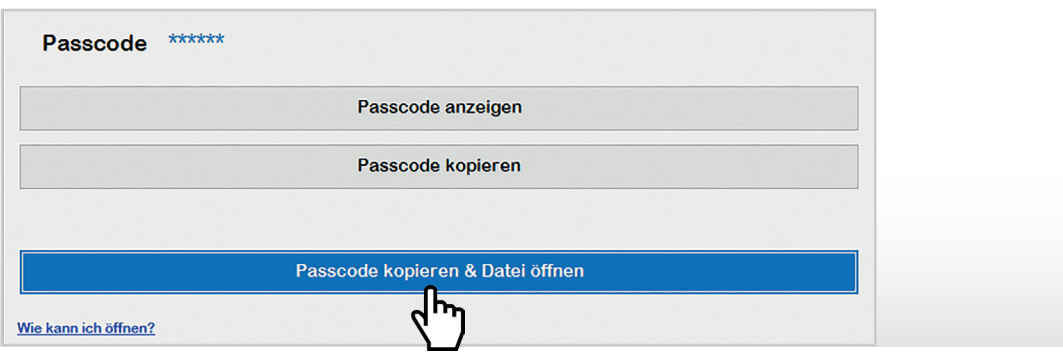

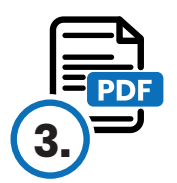

### **Passcode eingeben**

Mit der rechten Maustaste ins Eingabefeld klicken und den Passcode aus der Zwischenablage einfügen. Nach der Passcodeeingabe wird die verschlüsselte PDF-Datei entschlüsselt.

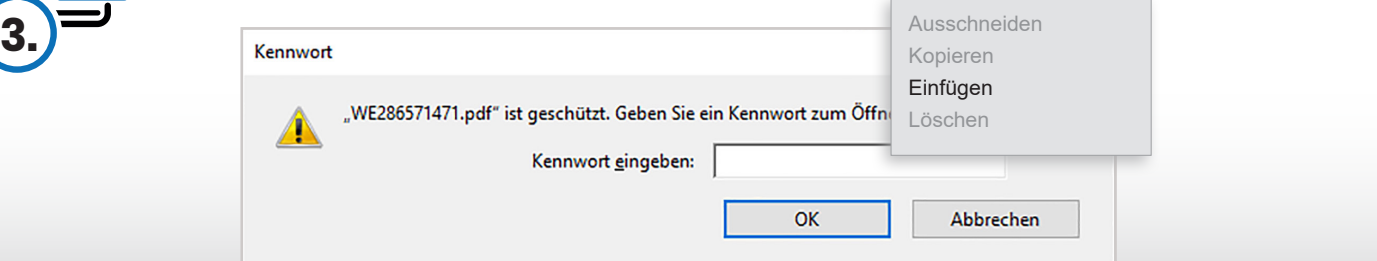

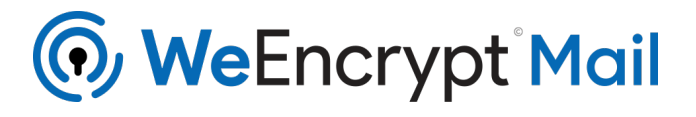

### **ÖFFNEN** verschlüsselter E-Mails ohne WeEncrypt Mail für Microsoft Outlook

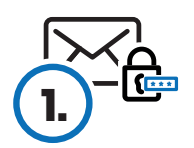

#### **Empfang einer verschlüsselte E-Mail**

Der Empfänger erhält die verschlüsselte E-Mail als PDF-Anhang. In der E-Mail erhält er eine Anleitung für die weiteren Schritte.

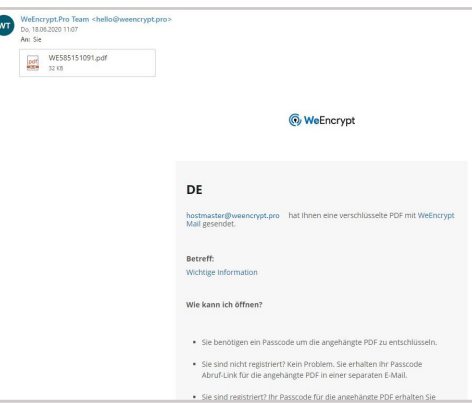

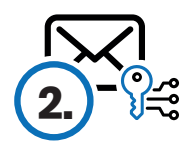

### **Empfang des Passcodes**

Nicht registrierte Empfänger erhalten eine Einladung für den Passcode über einen Link. Diese wird ihnen in einer separaten Email übermittelt. Aus Sicherheitsgründen nimmt diese E-Mail eine andere Route zum Empfänger als die verschlüsselte E-Mail, die aus dem Postfach des Senders gesendet wird.

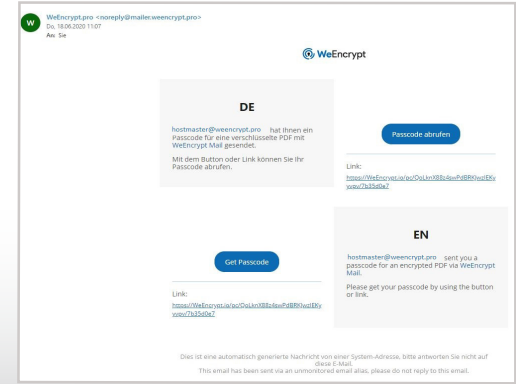

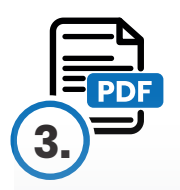

### **Verschlüsselte E-Mail öffnen**

Der Empfänger öffnet das PDF und gibt in das Eingabefeld den Passcode ein. Nach der Passcode-Eingabe wird die verschlüsselte PDF-Datei entschlüsselt.

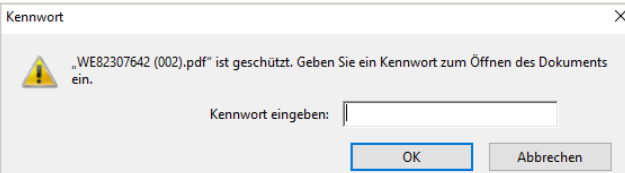

### **Tipp:**

Um die verschlüsselte PDF ohne Passwortschutz abzuspeichern, drucken Sie die PDF z. B. mit dem Windows Drucker "Microsoft Print to PDF" als PDF aus. Dann wird der Passwortschutz aufgehoben. Mögliche Anlagen in der PDF können Sie ohnehin ohne Passwortschutz abspeichern.

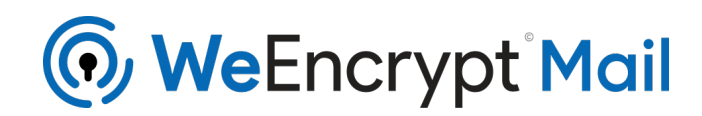

POWERED BY

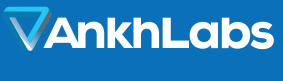

ARTIFICIAL INTELLIGENCE

ankhlabs GmbH • Marcel-Breuer-Str. 15 • 80807 München • E-Mail: hello@ankhlabs.com • Telefon: +49 89 9982 96787 • www.ankhlabs.com © 2020 ankhlabs GmbH Alle Rechte vorbehalten